# Onlineschach

### Des Schachkreises Zugspitze

#### Inhaltsübersicht

- Wie kann ich an den Onlineschach-Aktivitäten S Seiten 3 7 des Schachkreises teilnehmen?
- Onlineschach auf der Schachkreis Homepage Seite 8
- Lichess Plattform (wichtige Funktionen) Seiten 9 15
- Discordserver Gespräche über SKZ-Lounge Seiten 16 20
- Fair Play auf Lichess (Anti-Cheating) Seiten 21 23
- Kreiseinzelmeisterschaft 2021 Marshall Seite 24
- Onlineschach: Wie geht es weiter? Seite 25

### Wie kann ich an den Onlineschach-Aktivitäten des Schachkreises teilnehmen?

- 1.Registrierung auf der Plattform Lichess
- 2.Registrierung auf der Schachkreis-Homepage im Onlineschachbereich
- 3.Beitritt zu den Schachkreis Zugspitze-Teams in Lichess
- 4.Wenn ihr mit eurem Verein an der Online-Kreisliga teilnehmen wollt, müsst ihr für euren Verein, falls nicht schon geschehen, ein eigenes Team erstellen und dieses den Teamleitern der Schachkreis-Lichess-Gruppe mitteilen.

### Registrierung auf der Plattform Lichess

- Registrierung geht unter folgendem Link:<https://lichess.org/signup>
- Alternativ auf der Lichess Startseite Link: [https://lichess.org](https://lichess.org/) oben Rechts auf einloggen und unten auf registrieren klicken
- Anschließend Benutzernamen und Passwort überlegen, E-Mail angeben und 4 Bedingungen zustimmen
- Nach der Registrierung muss man nur noch einer Mail bestätigen.

#### **Benutzername Passwort** Passwortstärk **E-Mail** We will only use it for password reset **O** Unterstützung von Schachprogrammen, Datenbanken oder anderen Spielern ist während einer Partie nicht erlaubt. Bitte beachte auch, dass die Erstellung mehrerer Benutzerkonten ungern gesehen ist und die Missachtung dieser Regel, bis auf Kulanz von Seiten des Teams, zum Ausschluss aller betroffenen Konten führt Durch die Anmeldung wird den AGB zugestimmt. Ich stimme zu, dass ich zu keiner Zeit während meiner Partien Hilfe in Anspruch nehmen werde (durch einen Schachcomputer, Buch, Datenbank oder eine andere Person). Ich stimme zu, dass ich anderen Spielern immer respektvoll gegenübertreten werde. Ich stimme zu, dass ich nicht mehrere Konten erstellen werde Ich stimme zu, dass ich allen Lichess-Richtlinien folgen **REGISTRIEREN**

Registrieren

#### Registrierung auf der Schachkreis-Homepage im Onlineschachbereich ANMELDUNG ONLINETURNIERE

- Registrierung geht unter folgendem Link: https://schachkreis[zugspitze.de/onlineanmeldung/](https://schachkreis-zugspitze.de/onlineanmeldung/)
- Alternativ auf der Startseite des Kreises in der Rubrik Onlineschach, Seite Anmeldung
- Lichess-Namen, Eigene Daten, usw. angeben
- Nach der Registrierung ist man dann in der Seite Teilnehmer aufgelistet

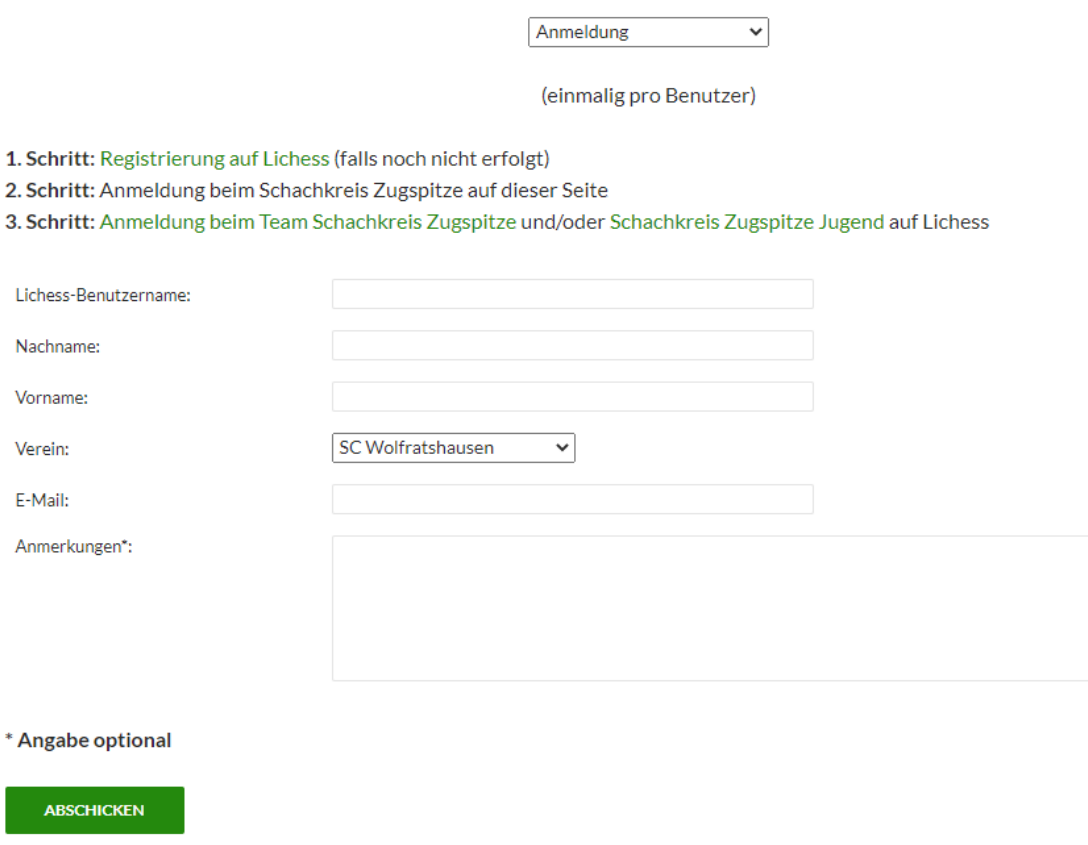

Ver

zurücksetzen

### Schachkreis Zugspitze Teams auf Lichess

- 1. Schachkreis Zugspitze Link:<https://lichess.org/team/schachkreis-zugspitze> Dieses Team ist für die Turniere des Schachkreises Zugspitze.
- 2. Schachkreis Zugspitze Jugend Link:<https://lichess.org/team/schachkreis-zugspitze-jugend> Dieses Team ist für die Jugendturniere (U16: Jahrgang 2005 und jünger) des Schachkreises Zugspitze.
- 3. Schachkreis Zugspitze Lounge Link:<https://lichess.org/team/schachkreis-zugspitze-lounge> Treffpunkt für alle Kreisspieler. Dort finden z. B. immer wieder entspannte Turniere statt. Gemeinsames Training möglich.

Die Teams können im Menü Gemeinschaft -> Teams -> Alle Teams mit der Lupe oben rechts gesucht werden.

Bei der Teamseite auf TRITT DEM TEAM BEI klicken und nach Bestätigung der Teamleiter ist man dann Mitglied.

#### Wie erstelle ich in Lichess für meinen Verein ein Team? Neues Team

- Ein Lichess Team erstellst du unter folgendem Link: <https://lichess.org/team/new>
- Alternativ auf der Lichess Startseite oben in der Mitte auf Gemeinschaft klicken und Teams auswählen. Dort dann Links auf Neues Team klicken.
- Namen vergeben, Beitrittsregel festlegen, kurze Beschreibung und unten Mattsetzen. Dann kann neues Team erstellt werden.
- Deine Teams siehst du im Menü Gemeinschaft Teams

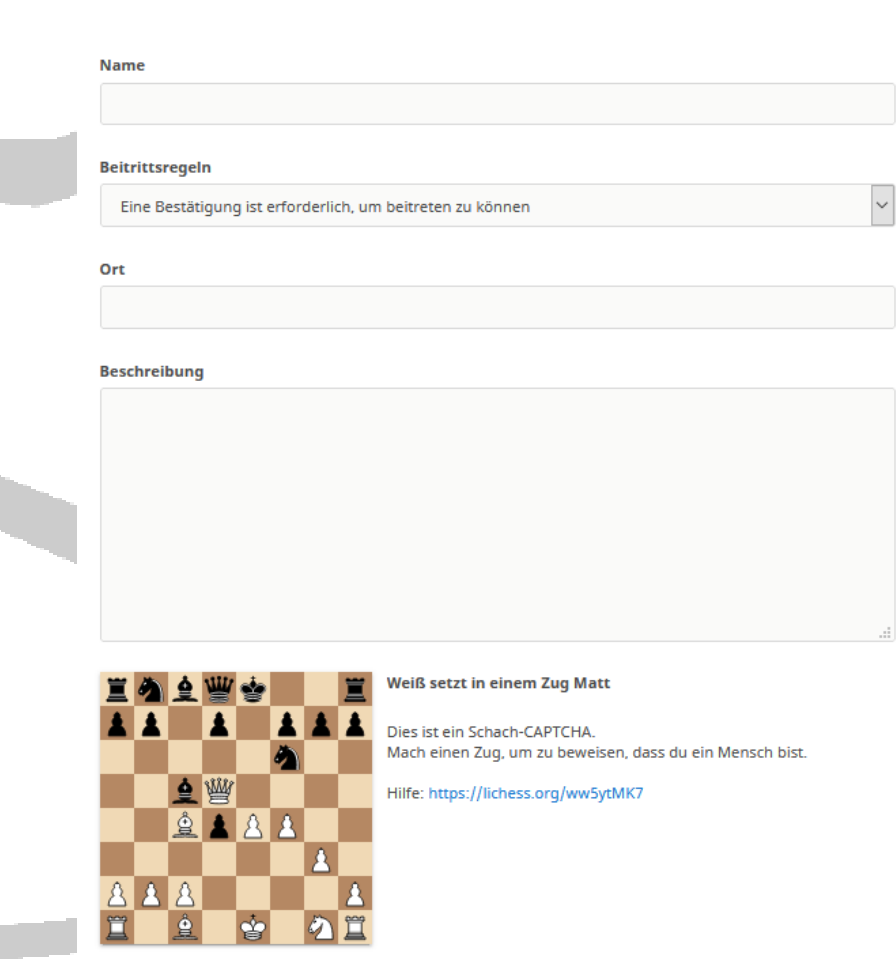

Abbrechen

### Onlineschach auf der Schachkreis Homepage

#### Die 8 Onlineschach Seiten auf unserer Kreishomepage:

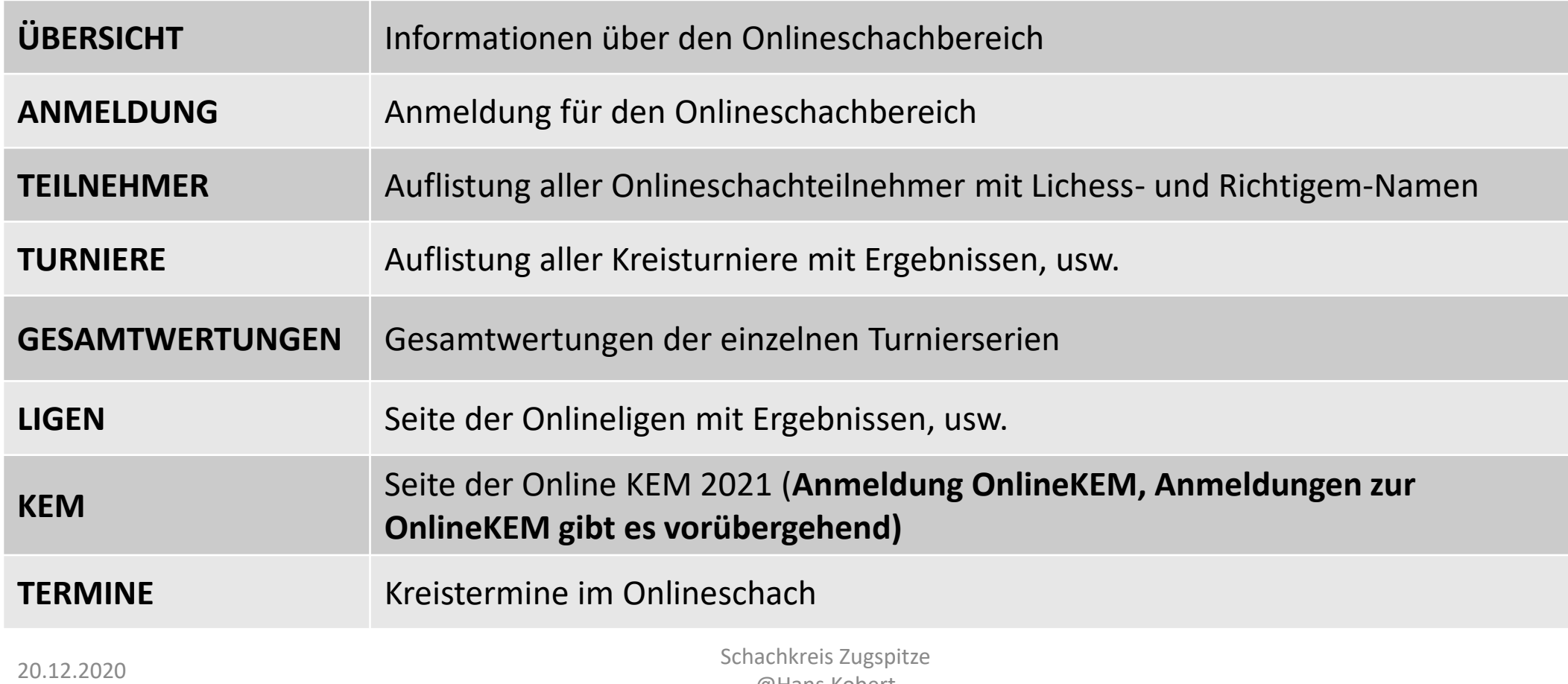

### Lichess Plattform: Suche, Herausforderungen, Mails, Profil

- Mit der Lupe oben rechts kann nach Lichess-Nutzern gesucht werden.
- Bei den Zwei Schwertern meldet sich ein Fenster, wenn jemand euch herausfordern will. Beim Eingang ist ein Ton zu hören.
- Die Glocke kennzeichnet Mails an euch. Beim Eingang ist ein Ton zu hören.
- Auf klicken eures Namens könnt Ihr euer Profil und weitere Menüs aufrufen.

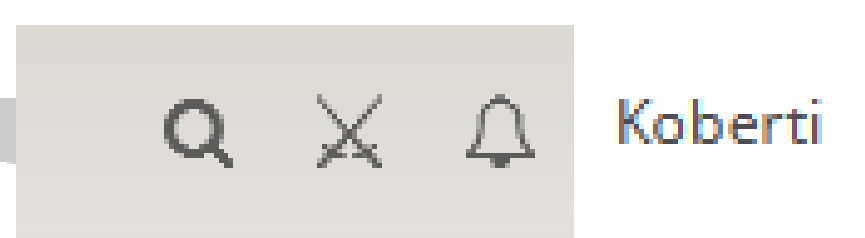

- Profil
- Posteingang
- Einstellungen
- Streamer manager

Abmelden

### Lichess Plattform: Mein Profil

- Im Profil kann jeder seine Partien anschauen.
- Außerdem sind die eigenen Aktivitäten und eine Statistik zu sehn.
- Turnierergebnisse können bei Turnierpunkte aufgerufen werden.

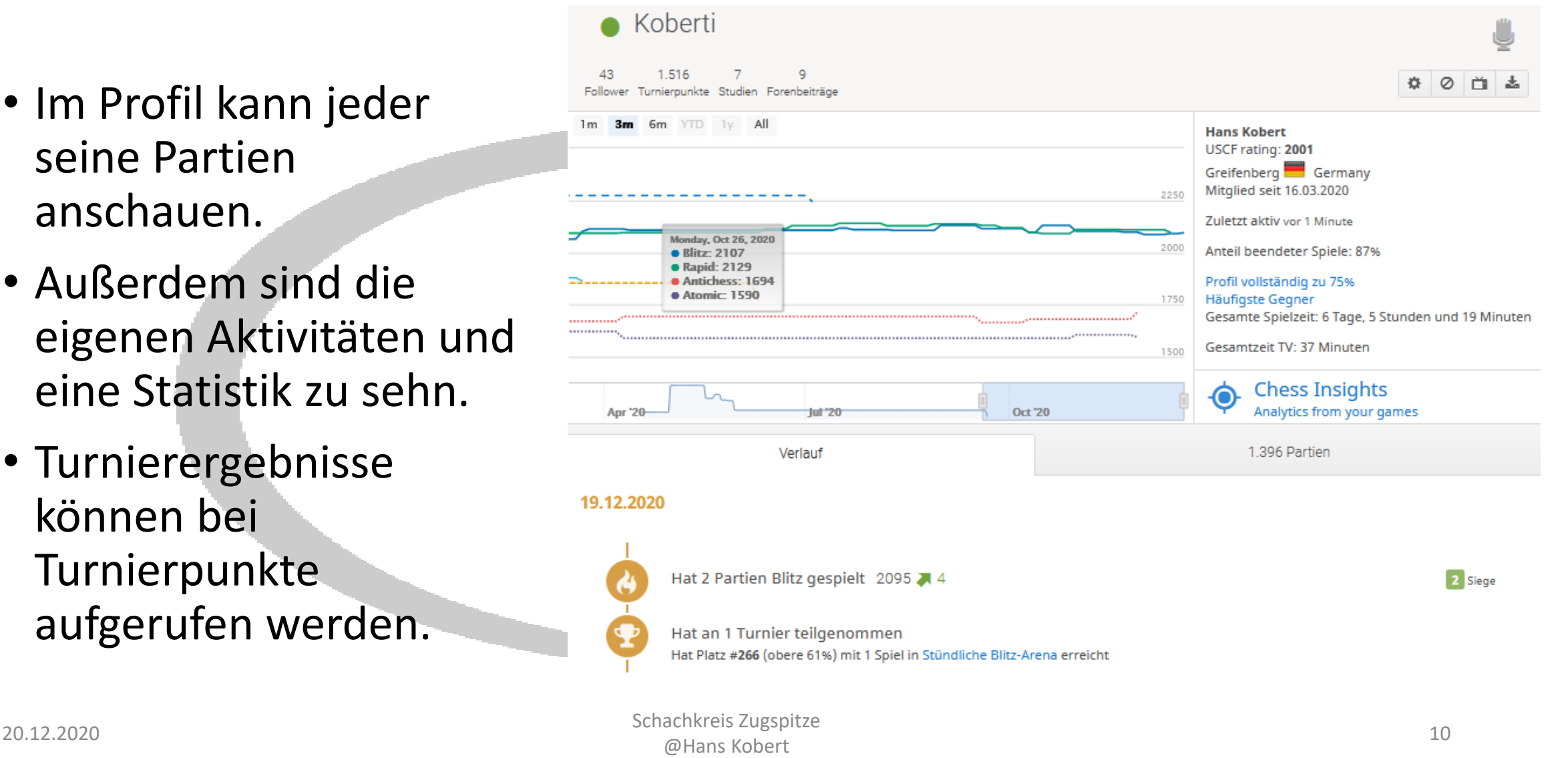

#### Lichess Plattform: Wichtig Freunden Folgen!

Im Profil anderer Lichess-Nutzer gibt es oben Rechts noch ein wichtiges Menü:

Mit diesem könnt Ihr bei einem anderen Spieler:

- an Partien zuschauen
- eine Partie Herausforderung stellen
- Eine Chatnachricht senden
- dem Nutzer Folgen (wird dann Folge ich angezeigt)
- den Nutzer den Moderatoren melden.

#### **Ganz Wichtig vielen Freunden zu Folgen:**

Diese werden dann unten rechts in einer Freundesliste angezeigt, wenn diese online sind.

Auf klicken des blauen Fernsehers kann man live an dessen Partie zuschauen

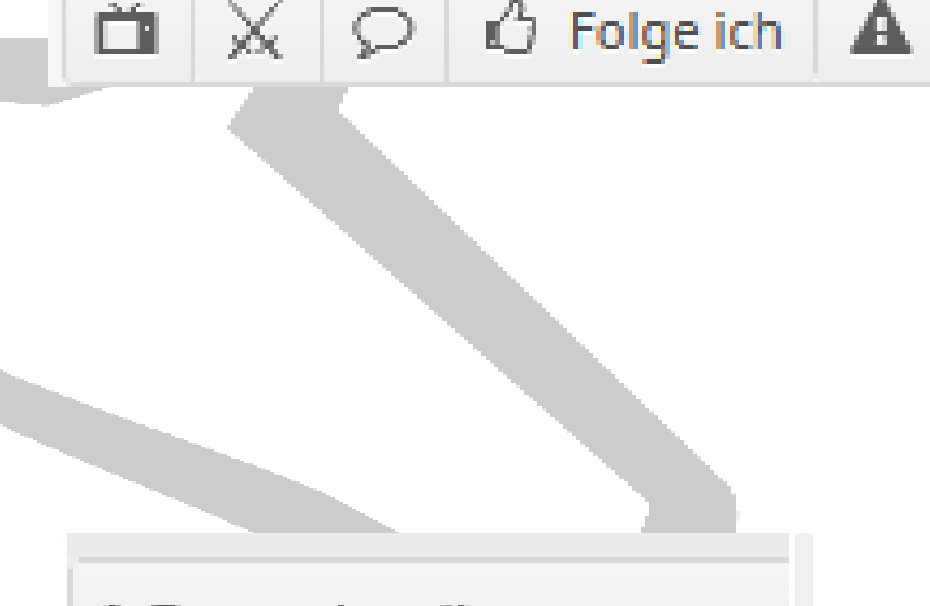

1 Freund online

jantonia

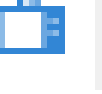

### Lichess Plattform: Partie abbrechen, Remis anbieten, Aufgeben

- Partien können im Spielmenü mit dem x Abgebrochen werden. Dies kann aber nur gemacht werden, so lange kein Zug gemacht wurde. **Funktion gibt es nicht bei Turnieren.**
- Mit dem ½ Zeichen kann Remis angeboten werden.
- Mit der Fahne aufgegeben werden.
- **Wichtig: Alle Funktionen sind 2 mal zu Betätigen, sonst werden diese nicht ausgelöst.**

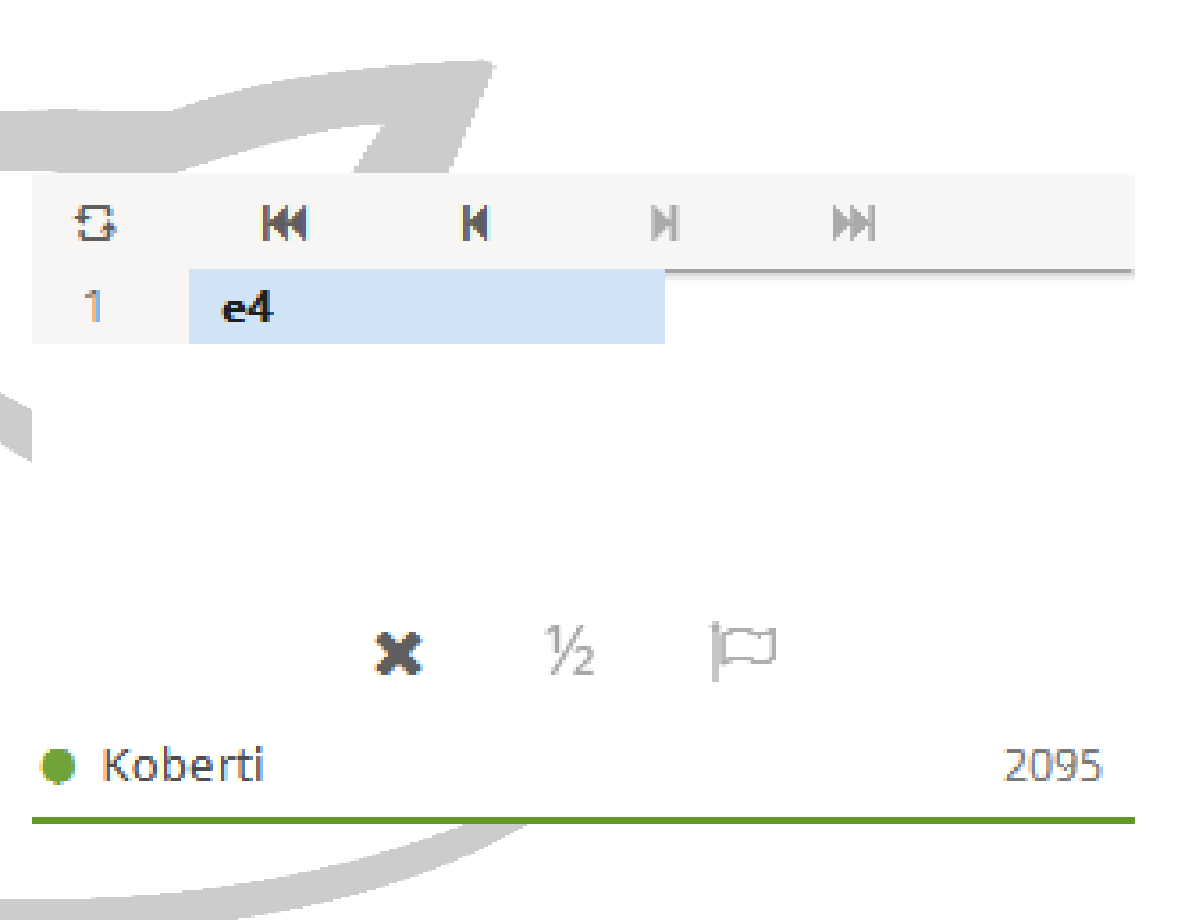

#### Lichess Plattform: Alles über Turniere Teil 1

- Die Turniere des Schachkreises Zugspitze können in den Teams des Schachkreises Zugspitze auf der Rechten Spalte aufgerufen werden.
- Gelbes Zeichen bedeutet Turnier wurde noch nicht gespielt. Hier die Flamme bedeutet Blitzturnier, Häschen wäre Schnellschach, Sondervarianten haben noch andere Zeichen.
- Fertige Turniere sind grau und können bei Turniere aufgerufen werden.
- Außerdem kann die Teilnehmerzahl bzw. wie viele sich für das Turnier angemeldet haben gesehen werden.

#### Turniere

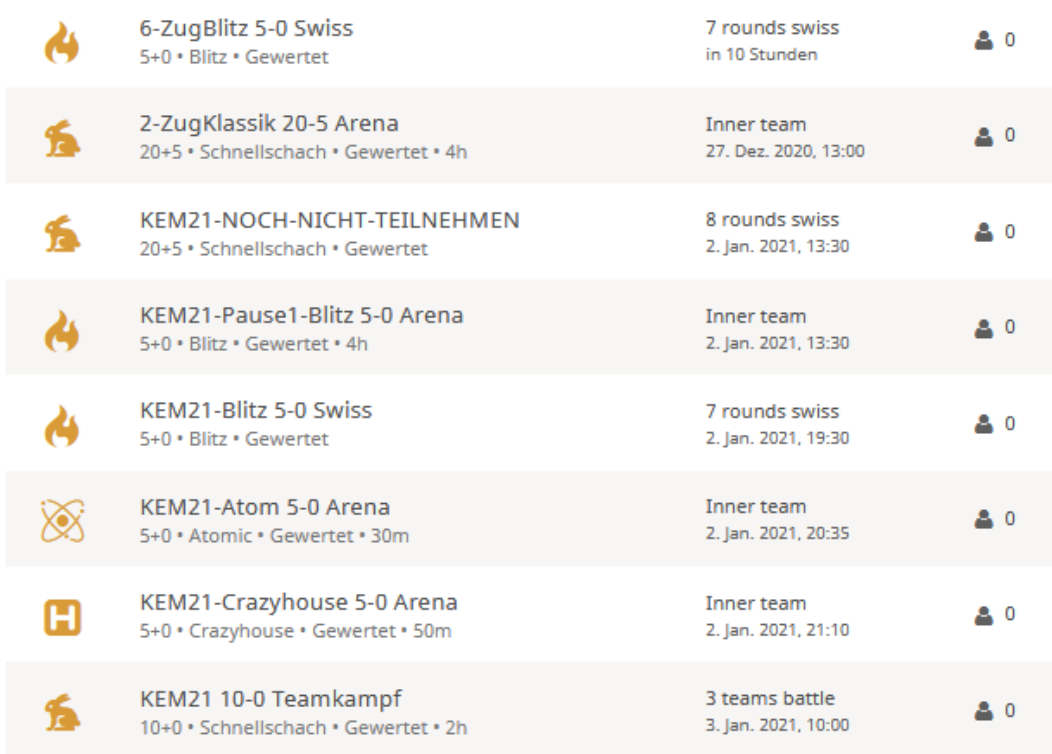

### Lichess Plattform: Alles über Turniere Teil 2

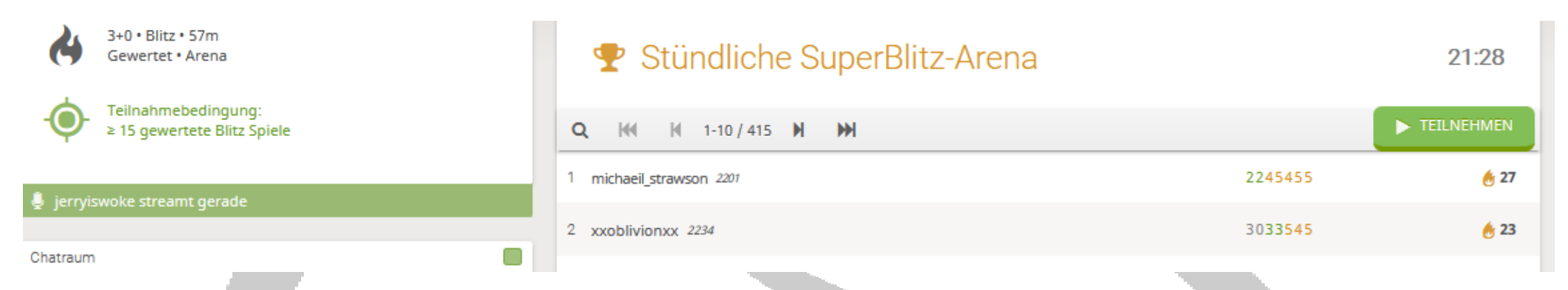

- Hier sieht man als Beispiel eine Turnierseite
- Der Chatraum kann über das grüne Viereck Ein- bzw. Ausgeblendet werden und dann genutzt werden. (gilt auch für die Teamseiten)
- Wer an dem Turnier teilnehmen will, muss nur auf den rechten grünen Teilnehmen Button Klicken.

#### Lichess Plattform: Häufig gemachte Fehler

- Mehrere Lichess-Fenster offen. Partie startet in einem anderen Fenster und nicht bemerkt. Aufpassen! Wenn eine Partie startet macht es einen Ton.
- In Arenaturnieren erfolgt nur eine Paarung wenn du auf der Turnierseite bist.
- Schweizer-System Turniere rechtzeitig vor Rundenbeginn abmelden (nach bestätigen des Teilnehmen-Button ändert sich dieser auf Abmelden/Pause), ansonsten muss dein Gegner die gesamte Bedenkzeit warten, wenn du nicht da bist.
- Partien in Arenaturnieren zu früh Remis gegeben. Es muss mindestens 30 Züge gespielt werden um auch 1 Punkt für ein Remis zu erhalten.
- Punkte in Arenaturnieren zählen nur während des Turnieres. Ist die Zeit abgelaufen, ist das Arenaturnier sofort beendet.

#### Discord: Warum SKZ-Lounge nutzen?

- Ein Schachfreund sagte einmal zu mir: Schach ist Begegnung!
- Das ist echt ein großer Nachteil im Internet. Der Gegner ist nicht zu sehen. Keine Emotionen. Alles wirkt sehr trist.
- Gespräche über Discord sind das Salz in der Suppe! Es können Emotionen ausgetauscht werden, Partien gemeinsam analysiert werden.
- Wer kein Mikrophone/Headset hat kann Discord auch über eine App auf dem Handy nutzen.
- Discord-Nutzung ist kostenlos.

#### Discord: So einfach erstellt Ihr einen Account

- Einen Discord Account könnt Ihr im Handumdrehen erstellen. Beginnt, indem Ihr in eurem Browser die [Di](https://praxistipps.chip.de/discord-vs-teamspeak-ein-vergleich_51460)scord Startseite Link: <https://discordapp.com/> aufruft.
- Mit dem Handy im Google PlayStore die Discord App herunterladen.
- Auf der Discord Startseite findet Ihr in der oberen rechten Ecke die Schaltfläche "Anmelden". Klickt auf sie, um zum Anmeldedialog zu gelangen.

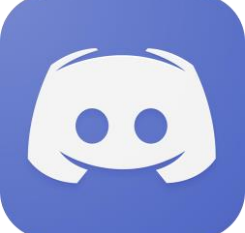

- Auf der nächsten Seite habt Ihr die Möglichkeit, sich mit bereits angelegten Benutzernamen und Passwort anzumelden. Wenn du jedoch noch keinen Account hast, klickt hier auf "Registrieren".
- Nun gebt Eure Email-Adresse ein, sowie einen gewünschten Benutzernamen und wählt ein sicheres Passwort.
- Akzeptiert die Nutzungsbedingungen und die Datenschutzerklärung und klickt anschließend auf "Weiter".
- Du kannst anschließend auf deinem neuen Account zugreifen.
- Trotzdem musst du noch deine Emailadresse bestätigen. Hierfür wurde dir eine E-Mail zugeschickt. Du musst nur auf den Link folgen klicken.

#### Discord: Tutorial

- Auf der Linken Seite sind alle deine beigetreten Server aufgelistet.
- Es gibt Text-Kanäle  $#$  und Sprachkanäle
- Diese sind auf der Linken Zweiten Spalte aufgelistet. Durch Linksklick könnt Ihr den Kanal beitreten.
- Im Sprachkanal kann gesehen werden, wie viele Personen in diesem sind.
- Im Sprachkanal kann auch eine Videokonferenz gemacht werden.
- Außerdem kann sein eigener Bildschirm geteilt werden.
- Auf der Rechten Seite sieht man die Leute die im Server online (gekennzeichnet durch grünen Punkt) sind bzw. mal waren.
- Ganz Oben Links kann sein eigenes Profil ausgewählt werden. Dort kann die Freundesliste aufgerufen werden.
- Freunde können mit Rechtsklick auf deren Namen hinzugefügt werden.

### Discord: Wichtige Einstellung

• Noch eine wichtige Benachrichtigungseinstellung

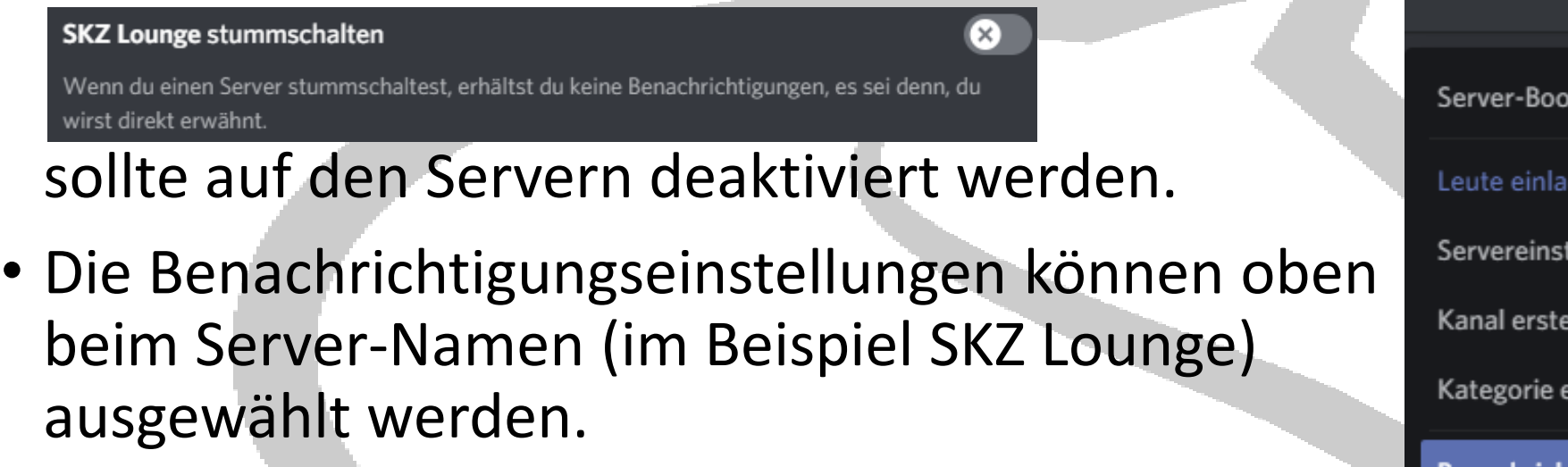

• Diese Einstellung verhindert viele Benachrichtigungsmails an deine E-Mail-Adresse.

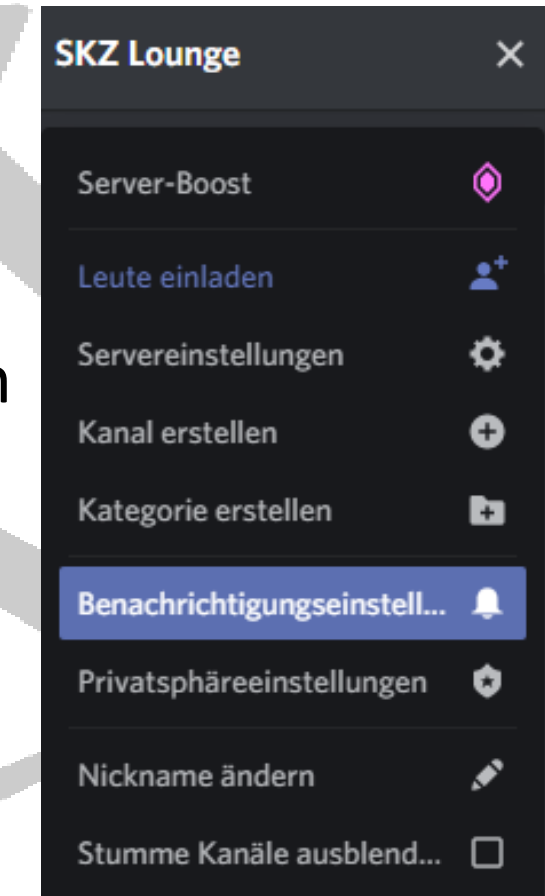

#### Discord: Unser Server SKZ-Lounge

- Unser Discord-Server SKZ-Lounge ist unter folgendem Link zu finden: <https://discord.com/invite/qHUVMksC3a>
- Der Serverlink kann auch bei unseren Schachkreis Teams oder über die Schachkreis Homepage aufgerufen werden.
- Wer den kompletten SKZ-Lounge Content nutzen will, schaut sich die Informationen in den Rubriken: # herzlich-willkommen und # kanal-regeln an. In der Rubrik # skz-rolle muss ausgewählt werden Erwachsener (blau) oder Jugend (rot) Danach kann der komplette Content genutzt werden. # skzler-vorstellung wäre toll wenn hier jeder Neue sich kurz vorstellt!

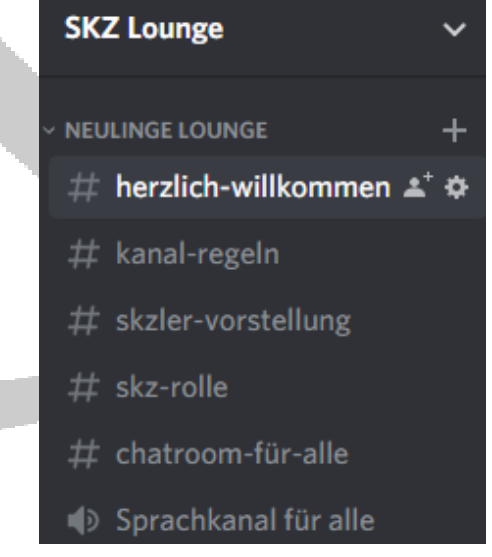

### Fair Play: Anti-Cheating auf Lichess

- Lichess gibt leider nicht genau bekannt was gegen das Anti-Cheating gemacht wird. Aber das hat auch Gründe, dass sich die Cheater nicht so darauf einstellen können.
- Immer wieder kommt es vor, dass Accounts gesperrt werden.
- Das meiste wird im Hintergrund durch automatische Prüfungen eines Bots aufgedeckt.
- Jeder kann verdächtiges Verhalten Melden.
- Moderatoren können dann ebenfalls eine Prüfung vornehmen. Wegen der Vielzahl der Partien ist das aber eher die Außnahme.
- Falsche Positivergebnisse können gelegentlich auftreten.
- Ein Einspruch kann an <https://lichess.org/appeal> gesendet werden (Nachweis schwierig).
- Falls der Einspruch gerechtfertigt ist, wird der Bann so schnell wie möglich aufgehoben.

### Fair Play: Was führt zu einer Sperrung bei Lichess?

- Betrug (Verwendung externer Unterstützung) Einige Beispiele: Computer-Engine-Unterstützung, Nutzung von Schachbüchern, das Bitten eines anderen Spielers um Hilfe, Analyse auf einem anderen Brett, usw.)
- Ihre Bewertung künstlich aufblasen oder entleeren. Hier verliert ein Benutzer absichtlich oder hat mit einem Gegner vereinbart, um zu gewinnen. Infolgedessen wird die Bewertung des Benutzers künstlich erhöht oder verringert.
- Belästigendes Verhalten oder beleidigende Sprache (z. B. Rassismus).
- Spam. Das Versenden unerwünschter Nachrichten wie Junk-Mails, Kettenbriefe, allgemeine SPAM-Mails oder SPAM in Chats.

### Fair Play: Was läuft sehr wahrscheinlich im Hintergrund und ist übliche gegen Cheating?

#### Automatische Prüfung durch einen Bot:

- Partieanalyse durch eine Schachengine
- Denkverhalten (Zeitverbrauch pro Zug)
- Mausbewegungen auf der Lichess-Seite (dort wird z. B. festgestellt ob man Fenster wechselt, usw.)

#### Fallbeispiel für eine Sperrung auf Lichess:

- Ein Spieler spielt für seine Verhältnisse plötzlich sehr gut.
- Bedenkzeitverbrauch immer genau 5 Sekunden pro Zug, obwohl teilweise es nur einen möglichen Zug gibt.
- Mehrfaches Verlassen der Lichess Seite wird festgestellt.
- Meldungen verdächtigen Verhaltens von anderen Spielern.

So viele Indizien auf einmal für Cheating. Leugne nicht betrogen zu haben. Falls du die Erlaubnis willst ein neues Konto zu eröffnen, gib einfach zu was du getan hast und zeige, dass du eingesehen hast, dass es ein Fehler war.

#### Kreiseinzelmeisterschaft 2021

- Termin: 2.1.21 und 3.1.21 4 Runden täglich 13.30, 14.30, 15.30 und 16.30 Uhr
- Schweizer-System mit 8 Runden
- Bedenkzeit 20 Minuten und 5 Sekunden pro Zug
- Bei größerer Teilnehmerzahl (ca. 40+) Gruppenaufteilung nach DWZ Bei größerer Jugendzahl Jugendgruppen nach Altersklassen (U10, U12, U14, U16)
- Rahmenprogramm: Blitz-Arena, Blitz Swiss Turnier, Atomic Turnier, Crazyhouse Turnier, Teamwettkampf

#### Onlineschach: Wie geht es weiter?

Das Onlineschachangebot soll es meiner Meinung nach auch nach der Coronapandemie geben.

Es soll sich als zusätzliches Angebot etablieren. Steht ja auch in der Satzung des Kreises. Man soll das Schachspielen fördern.

Wie viele Turniere und was angeboten wird, dass wird das Interesse zeigen.

## Vielen Dank für Ihre Aufmerksamkeit!